# **Documenting Tobacco Use and Tobacco Cessation Referrals Data in Visit Tracker**

## *Tobacco Cessation Referrals MIECHV Performance Measure*

## **What are we measuring?**

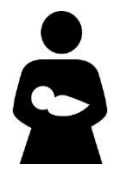

**MIECHV Measure:** Percent of primary caregivers enrolled in home visiting who reported using tobacco or cigarettes at enrollment and were referred to tobacco cessation counseling or services within 3 months of enrollment

#### **Instructions:**

Within 92 days of enrollment:

- 1. Ask whether the primary caregiver currently uses tobacco. Tobacco includes combustibles (cigarettes, cigars, pipes, hookahs, and bidis), non-combustibles (chew, dip, snuff, snus, and dissolvables), and electronic nicotine delivery systems (e-cigarettes, vaping products).
- 2. If the caregiver reports using tobacco at enrollment, make a referral to tobacco cessation counseling or services within 92 days of enrollment.

**Data Requirements:** Enrollment date, tobacco use at enrollment, tobacco cessation referral date

### **How do I enter the data into Visit Tracker?**

#### **Documenting tobacco use at enrollment:**

**Step 1:** Log into Visit Tracker and click on the "Guardians" link in the horizontal menu at the top of the page.

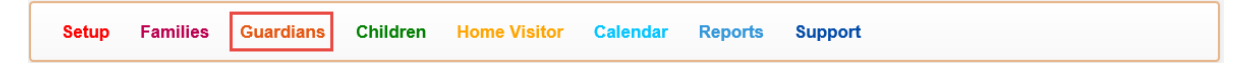

**Step 2:** Choose the guardian that was screened from the drop-down menu on the Guardian Data page.

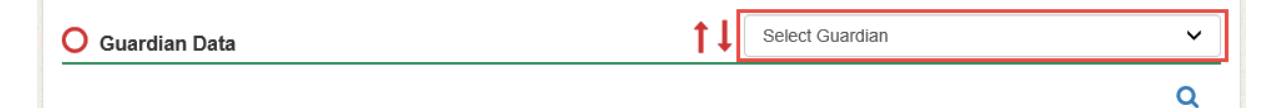

**Step 3:** Click on the "Demographic/Health" link near the bottom of the menu on the left side of the screen.

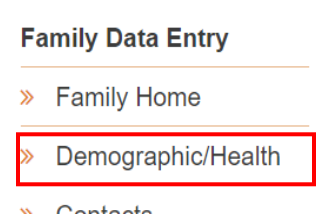

**Step 4:** From the caregiver's Health Info section, click "Add Item" next to "Tobacco Use Survey." A pop-up window with the survey will appear. Fill in the date the data was collected and the responses to "Does the guardian use tobacco products or electronic nicotine delivery systems?". Click create.

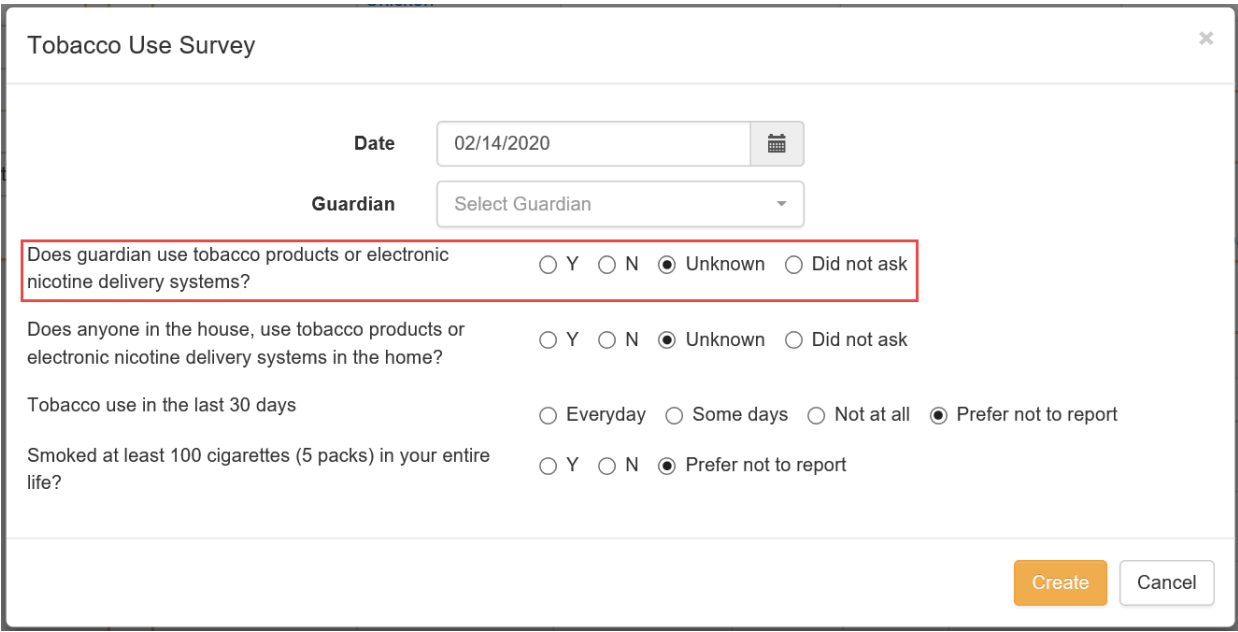

• Remember to collect data for **primary** guardian.

### **Documenting tobacco cessation referrals:**

**Step 1:** Log into Visit Tracker and click on the "Guardians" link in the horizontal menu at the top of the page.

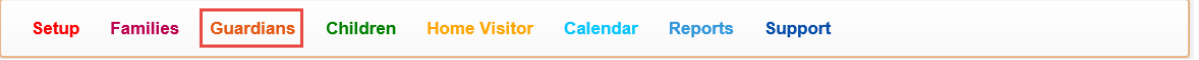

**Step 2:** Choose the guardian that was screened from the drop-down menu on the Guardian Data page.

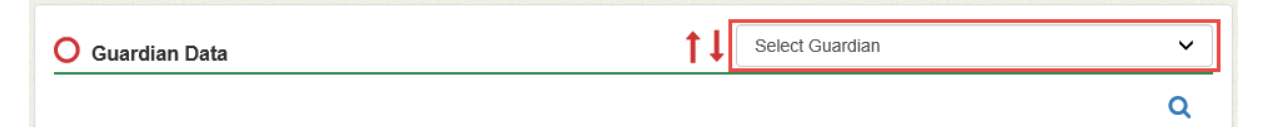

**Step 3:** Navigate to the guardian's resource connections page.

**Step 4:** Click the + next to the Resource Connection header to add a new Resource Connection.

**Resource Connection** 

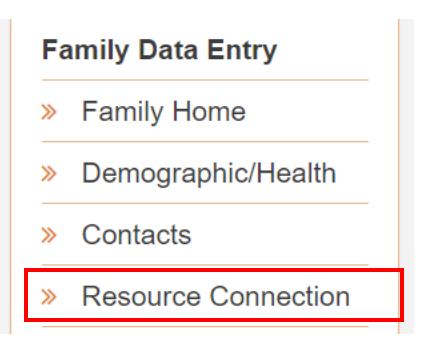

**Step 5:** A menu will pop up. Fill out the form, making sure to select "Tobacco Cessation" for the Connection Type. Then click Create.

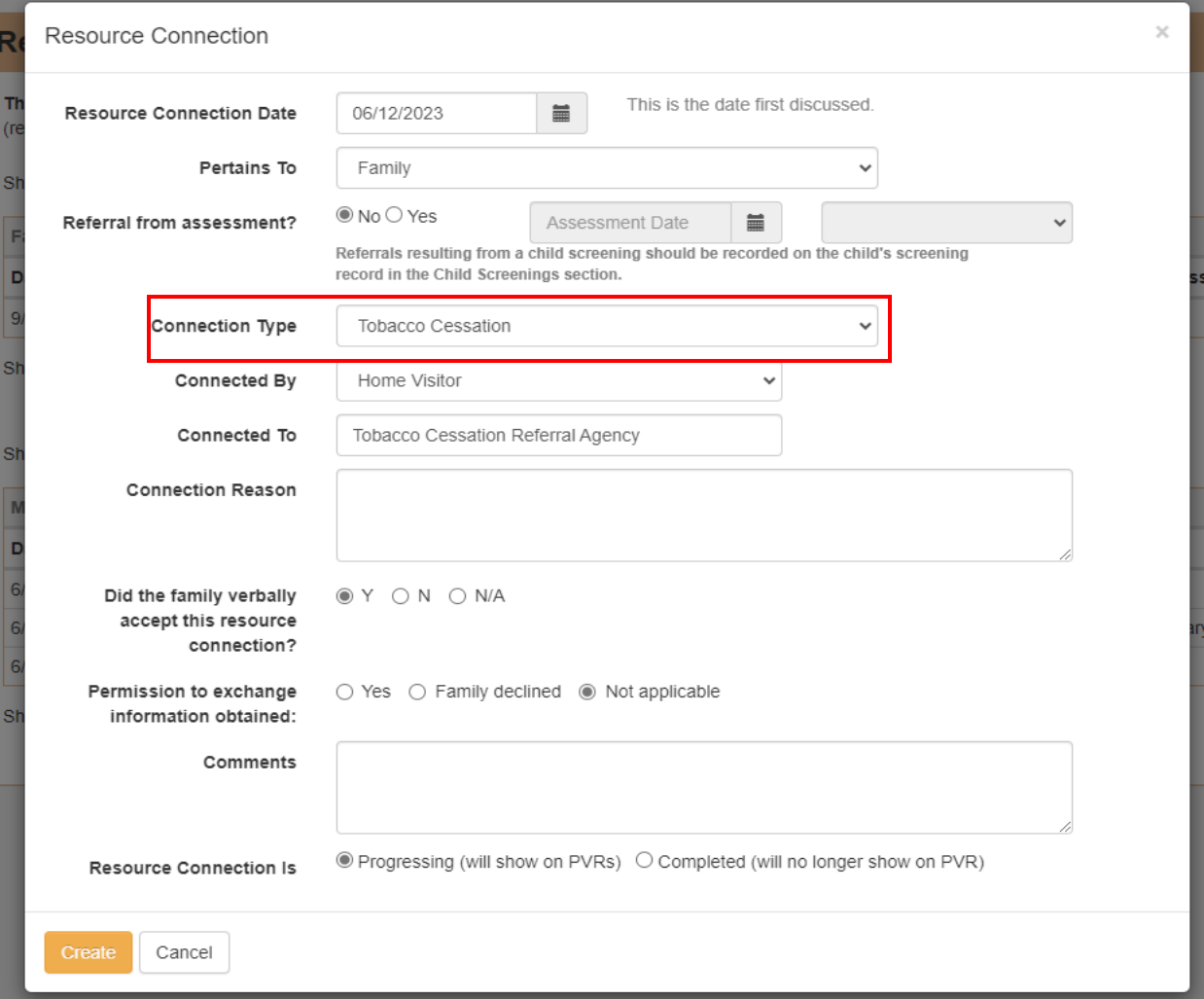

# **How can I document on Visit Tracker a primary caregiver already receiving tobacco cessation services at enrollment?**

**Step 1:** On the Tobacco Use Survey select "Y" in the dropdown to indicate that the primary caregiver uses tobacco products or electronic nicotine delivery systems.

**Step 2:** Then select "Y" for the question "Is the guardian already receiving Tobacco Cessation Services." Then click create.

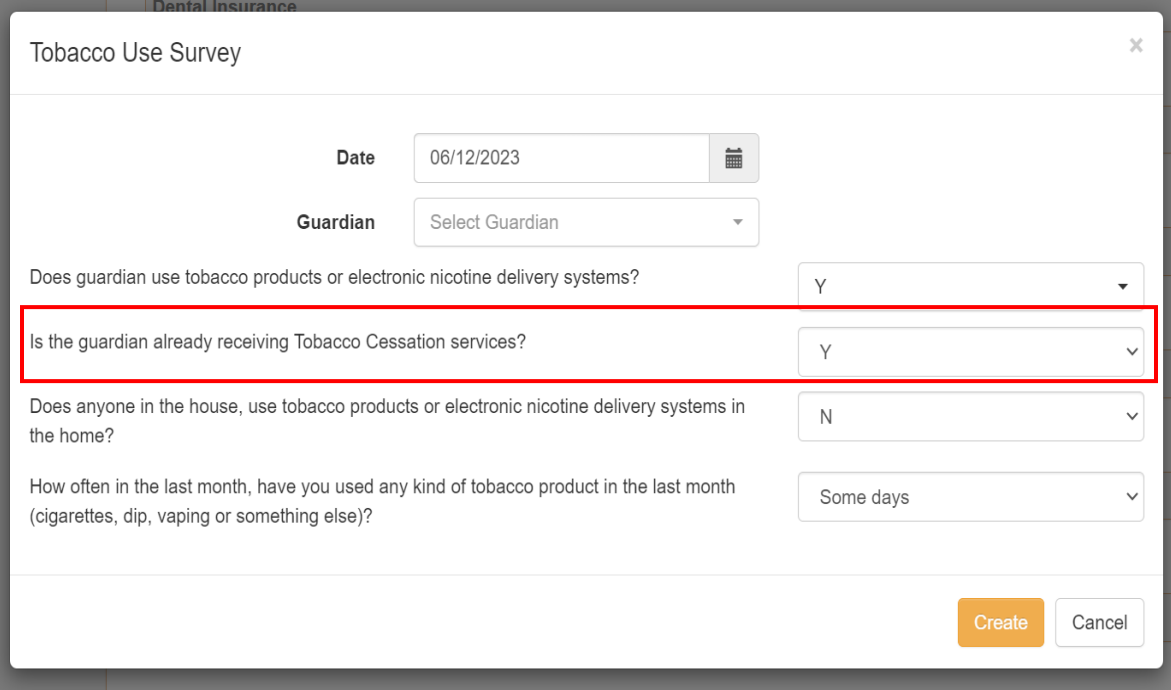

• A resource connection referral does not have to be created in these scenarios.